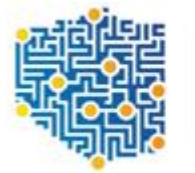

CENTRUM PROJEKTÓW POLSKA CYFROWA

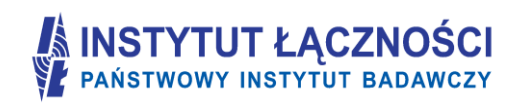

## **Formularz planowania zasięgów i sieci NGA**

# **Instrukcja użytkownika**

**Wersja dokumentacji 1.1 Wersja oprogramowania 1.1**

Warszawa, grudzień 2016

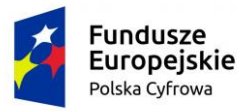

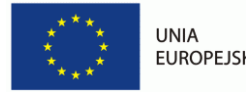

**EUROPEJSKA** 

#### Spis treści

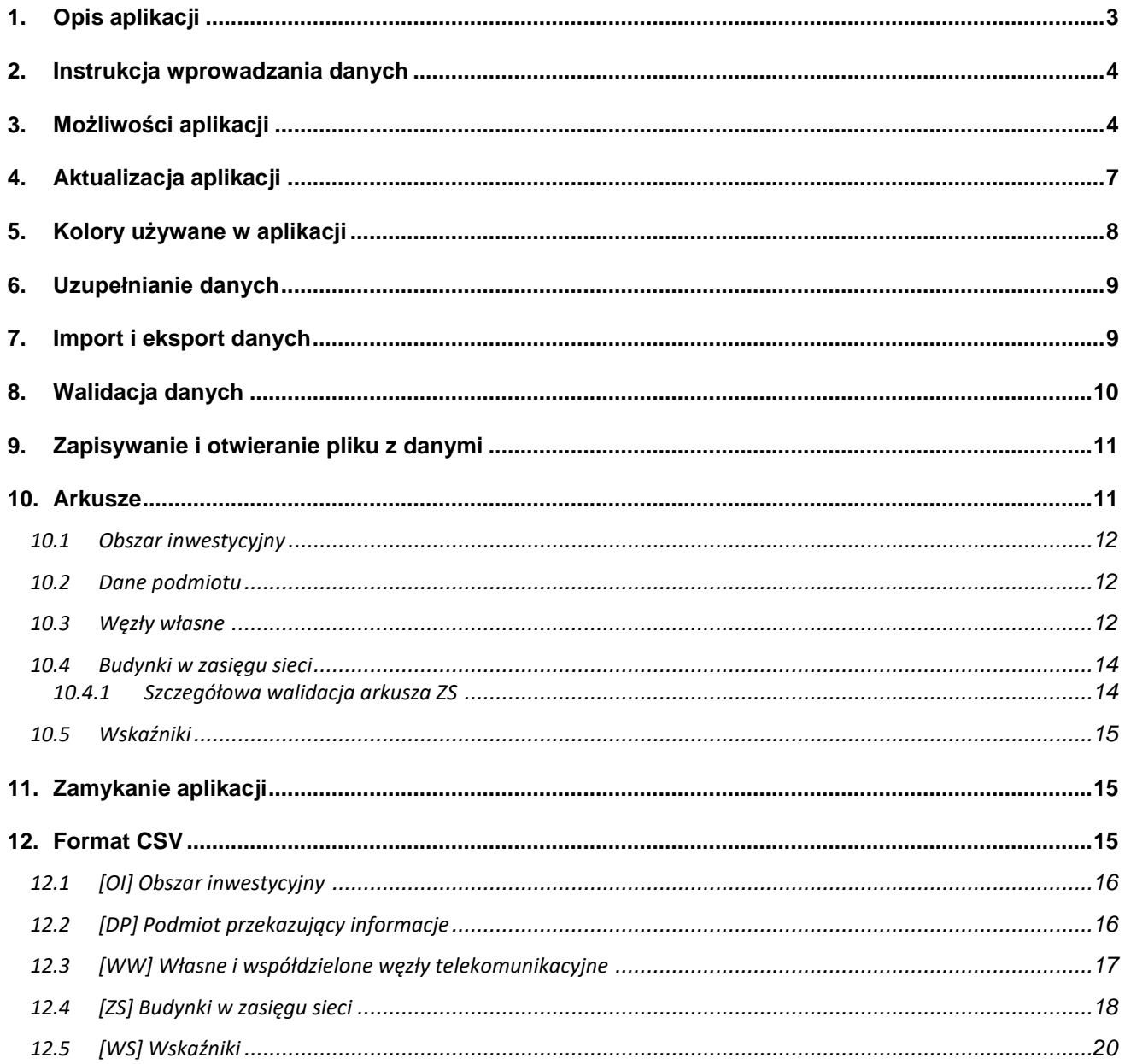

## <span id="page-2-1"></span>**1. Opis aplikacji**

**Formularz planowania zasięgów i sieci NGA (FPZIS)** jest narzędziem do obsługi wniosków składanych przez podmioty do Centrum Projektów Polska Cyfrowa w ramach I Osi priorytetowej POPC – "Powszechny dostęp do szybkiego Internetu" dla Działania 1.1 "Wyeliminowanie terytorialnych różnic w możliwości dostępu do szerokopasmowego Internetu o wysokich przepustowościach" realizowanych ze środków Europejskiego Funduszu Rozwoju Regionalnego.

Aplikacja umożliwia przygotowanie poprawnego pliku CSV.

Podstawowe założenia aplikacji:

- Możliwość uruchomienia aplikacji lokalnie na komputerze użytkownika przy zapewnieniu pełnej funkcjonalności bez konieczności połączenia z siecią Internet. Możliwość importu i eksportu danych w formatach CSV.
- Możliwość hurtowego wstawiania danych do zakładek (kopiuj/wklej).
- Walidacja danych w pełni zgodna z wymaganiami określonymi dla formularza planowania zasięgów i sieci NGA.
- Automatyczne uzupełnianie brakujących wartości danymi TERYT.
- Podpowiadanie wartości słownikowych.
- Każdy formularz to osobna zakładka na wzór standardowego arkusza kalkulacyjnego.

Okno aplikacji przedstawiono na [Rys. 1:](#page-2-0)

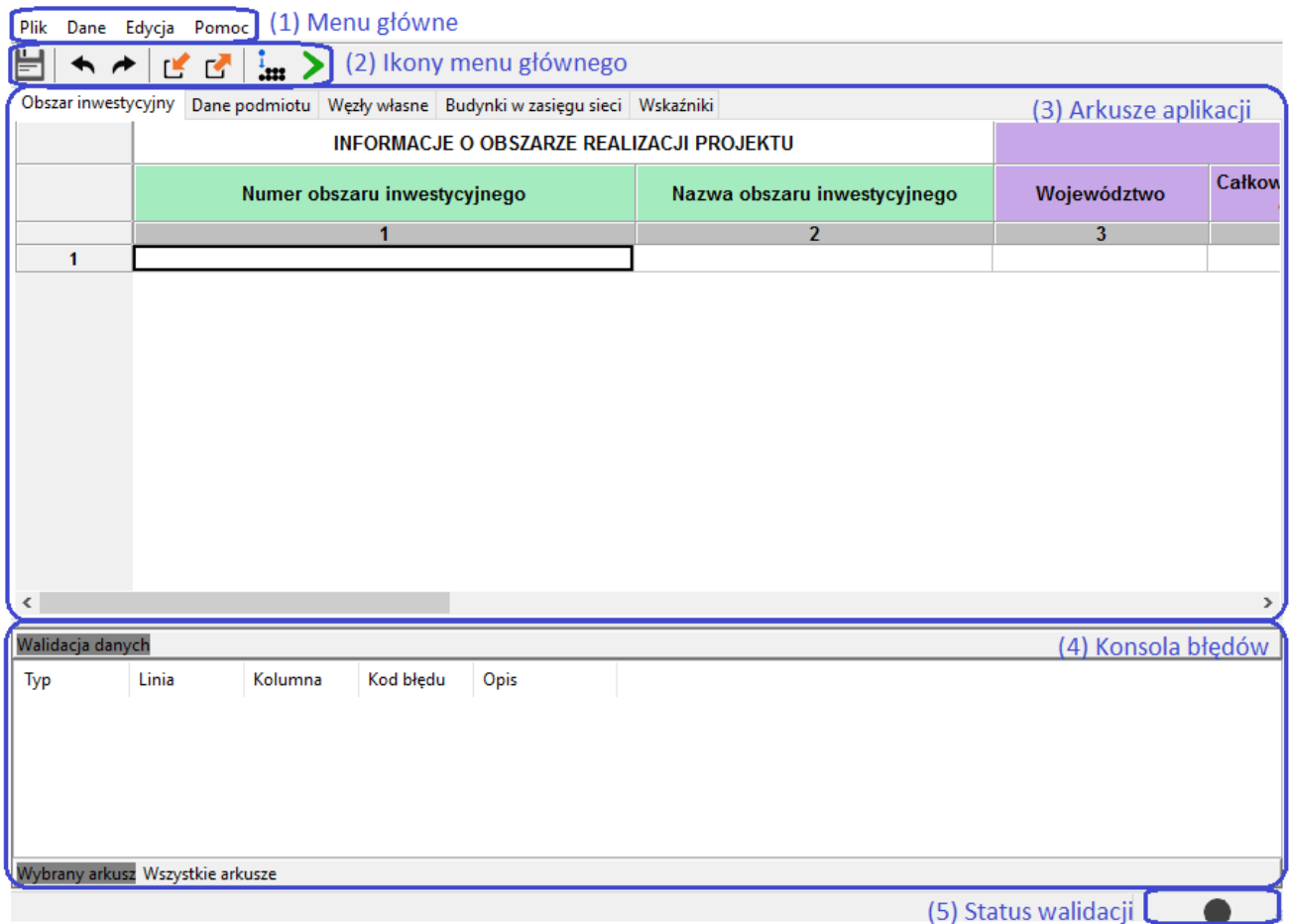

**Rys. 1. Formularz planowania zasięgów i sieci NGA** 

<span id="page-2-0"></span>Aplikację można uruchomić na komputerze z systemem operacyjnym Windows XP/7/8/10, z monitorem o rozdzielczości ekranu, co najmniej 1024 x 768 pikseli. Użytkownik powinien posiadać podstawowe umiejętności posługiwania się komputerem.

Aplikacja dostępna jest na serwerze Centrum Projektów Polska Cyfrowa. Należy ją pobrać i zapisać na swoim komputerze w dedykowanym katalogu. Ponieważ aplikacja jest skompresowana (plik z rozszerzeniem zip) na-

leży ją rozpakować, a następnie uruchomić plik FPZIS.exe klikając na ikone aplikacji **lekacji lub wywołać z linii** poleceń.

## **2. Instrukcja wprowadzania danych**

- 1. Wprowadzanie danych należy rozpocząć od uruchomienia aplikacji (Rozdział [1\)](#page-2-1).
- 2. W zakładce **Obszar inwestycyjny**, należy dwukrotnie kliknąć w komórkę w pierwszym wierszu kolumny *Numer obszaru inwestycyjnego*. Należy kliknąć na strzałkę <sup>w</sup> widoczną po prawej stronie komórki, a następnie wybrać właściwy numer obszaru z listy. Komunikat informujący o automatycznym uzupełnieniu danych w arkuszu **Budynki w zasięgu sieci** należy potwierdzić wybierając opcję **Tak** (Rozdział [10.1\)](#page-11-0).
- 3. Zakładkę **Dane podmiotu** należy uzupełnić wpisując wymagane informacje o podmiocie składającym wniosek (Rozdział [10.2\)](#page-11-1).
- 4. Należy uzupełnić zakładkę **Węzły własne** (Rozdział [10.3\)](#page-11-2).
- 5. W zakładce **Budynki w zasięgu sieci** należy wypełnić pola *Planowana data oddania do użytkowania, Medium transmisyjne,* jedno z pól *Maks. oferowana przepustowość stacjonarnego przewodowego dostępu do Internetu, Maks. gwarantowana przepustowość stacjonarnego bezprzewodowego dostępu do Internetu* lub *Maks. oferowana gwarantowana przepustowość stacjonarnego dostępu do Internetu dla jednostek oświatowych [Mb/s]* (patrz: [Szczegółowa walidacja arkusza](#page-13-0) ZS)*.* Wypełnić należy **wyłącznie** te wiersze, w których **planowana jest realizacja inwestycji**. Komórki w pozostałych wierszach należy pozostawić **puste** (Rozdział [10.4\)](#page-13-1).
- <span id="page-3-1"></span>6. Następnie należy zapisać dane oraz uruchomić walidację (Rozdział [8\)](#page-9-0).
- 7. Jeśli dane są poprawne (w prawym dolnym rogu aplikacji widoczne jest zielone kółko) należy przejść do kroku [9.](#page-3-0)
- 8. Jeśli dane nie są poprawne (w prawym dolnym rogu aplikacji widoczne jest czerwone kółko) należy poprawić dane zgodnie z listą błędów widoczną w konsoli błędów w dolnej części okna aplikacji. Następnie wrócić do kroku [6.](#page-3-1)
- <span id="page-3-0"></span>9. Wykonać eksport danych (Rozdział [7](#page-8-0)). Zapisany w ten sposób plik opatrzony jest sumą kontrolną.

## **3. Możliwości aplikacji**

Elementy menu głównego aplikacji **(1)** to:

- Pliki,
- Dane,
- Edycja,
- Pomoc.

Do wprowadzania danych o Obszarach inwestycyjnych, Danych podmiotu, Węzłach własnych, Budynkach w zasięgu sieci przeznaczono 4 arkusze **(3)**:

- 1. Obszary inwestycyjne,
- 2. Dane podmiotu,
- 3. Węzły własne,
- 4. Budynki w zasięgu sieci.

Dane w arkuszu "Wskaźniki" uzupełniane są przez aplikację automatycznie po poprawnym przeprowadzeniu procesu walidacji danych (Rozdział [8\)](#page-9-0).

Dostęp do wybranych funkcjonalności możliwy jest również poprzez naciśnięcie ikon znajdujących się poniżej menu głównego [\(Rys. 2\)](#page-4-0).

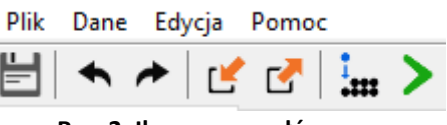

**Rys. 2. Ikony menu głównego**

<span id="page-4-0"></span>Poszczególne ikony **(2)** oznaczają:

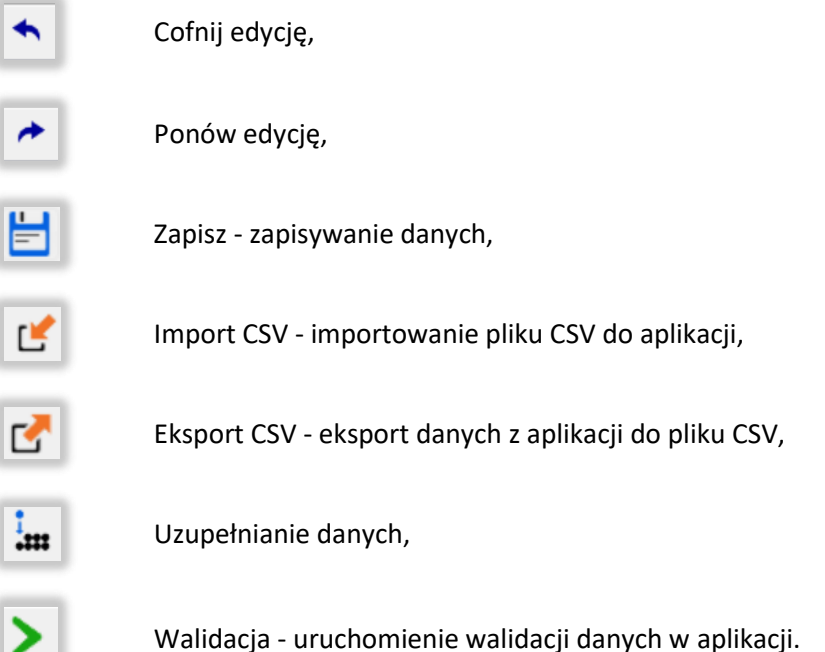

Funkcjonalność "Cofnij"/"Przywróć" można zrealizować również poprzez naciśnięcie klawiszy **Ctrl**+**Z** oraz odpowiednio **Ctrl**+**Y**, czy też przez wybór w menu **Edycja** opcji **Cofnij** i **Ponów**.

Wybranie z menu **Dane** opcji **Walidacja** uruchamia walidację danych we wszystkich arkuszach. Ten sam efekt uzyskuje się naciskając ikonę  $\blacktriangleright$  umieszczoną na belce głównego menu. Proces walidacji opisano w rozdziale [8](#page-9-0). Należy zauważyć, że wszystkie ikony funkcyjne mają swoje odpowiedniki w menu **Dane**.

Praca z aplikacją jest zbliżona do korzystania z innych programów opartych o arkusze kalkulacyjne.

Po kliknięciu w komórkę program wchodzi w tryb wprowadzania danych. Krawędzie aktywnej komórki staną się wówczas pogrubione. W komórkę można teraz wpisać właściwą wartość.

Przechodzenie do następnej/poprzedniej komórki następuje po naciśnięciu **Tab/Shift-Tab** lub strzałek. Naciskając **Enter** przechodzi się na komórkę poniżej.

Kliknięcie prawym przyciskiem na siatkę arkusza powoduje pojawienie się okna menu z opcjami: **Wytnij**, **Kopiuj**, **Wklej**, **Usuń**, **Dodaj wiersze**, **Usuń wiersze**, **Przejdź do…** Dostęp do tych opcji możliwy jest również z menu głównego programu **Edycja**.

<span id="page-4-1"></span>Po wybraniu opcji **Dodaj wiersze** istnieje możliwość dodania wierszy **Poniżej** lub **Powyżej** aktywnej komórki, jak również **Na końcu** arkusza. Po wybraniu opcji należy podać liczbę wierszy, którą program powinien wstawić [\(Rys. 3\)](#page-4-1).

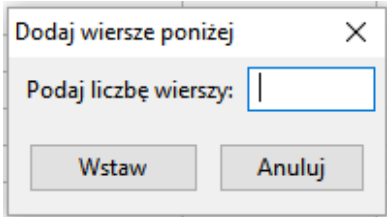

**Rys. 3. Okno dodawania wierszy**

Z kolei wybranie opcji **Przejdź do…** lub naciśnięcie skrótu klawiszowego **Ctrl**+**G** umożliwia szybkie przejście do wskazanej w oknie [\(Rys. 4](#page-5-0)) komórki, np. wpisanie 4:7 spowoduje przejście do komórki położonej na przecięciu 4 wiersza i 7 kolumny. Możliwe jest również wpisanie wyłącznie numeru wiersza. Wówczas program przejdzie do widoku pierwszej komórki tego wiersza.

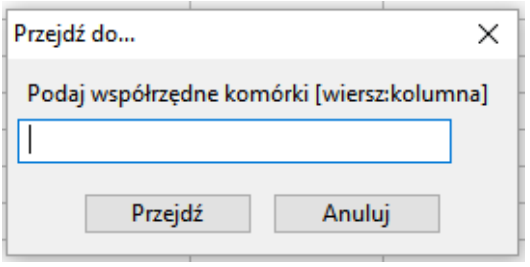

**Rys. 4. Okno po wybraniu opcji "Przejdź do..."**

<span id="page-5-0"></span>W celu zaznaczenia całego wiersza lub całej kolumny należy kliknąć na szare pola z numeracją wierszy lub kolumn. Stosowne wiersze lub kolumny zostaną podświetlone na niebiesko.

Aplikacja umożliwia usuwanie zawartości komórek i wierszy przez użytkownika. Aby usunąć zawartości komórki należy ją zaznaczyć, a następnie nacisnąć na klawiaturze przycisk **Delete**/**Backspace** lub **Usuń,** czy też **Wytnij** z menu kontekstowego widocznego po naciśnięciu prawego klawisza myszki. Gdy zostanie wybrana opcja **Wytnij**, wartość zostanie usunięta z danej komórki, ale zostaje zapisana w schowku. Aby wyciąć cały wiersz należy go zaznaczyć (podświetli się na niebiesko) i nacisnąć klawisze **Ctrl**+**X**. Zawartość wiersza zniknie z ekranu, ale zostanie zapisana do schowka. Możliwe będzie wówczas umieszczenie "wyciętych" wartości w innym miejscu arkusza.

Dla ułatwienia wypełnia komórek arkusza wprowadzono podpowiedzi pól słownikowych. Po wybraniu odpowiedniego pola i naciśnięciu znajdującej się przy nim strzałki  $\leq$  istnieje możliwość wybrania właściwej wartości słownikowej z listy rozwijanej [\(Rys. 5\)](#page-5-1).

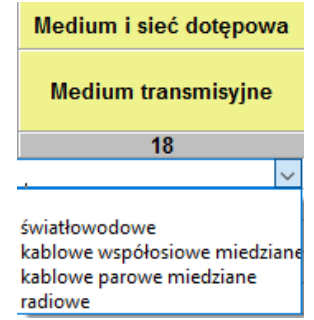

**Rys. 5. Przykład podpowiedzi w arkuszu "Budynki w zasięgu sieci"**

<span id="page-5-1"></span>W polach słownikowych z możliwością wybrania kilku wartości należy dokonać wyboru poprzez kliknięcie w odpowiednie wartości. Wybrane wartości zostaną podświetlone na niebiesko. Aby zamknąć okno i zapisać wybór należy kliknąć po za obszar listy z wartościami słownikowymi ([Rys. 6\)](#page-5-2).

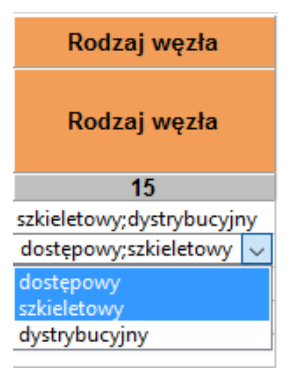

<span id="page-5-2"></span>**Rys. 6. Przykład pola z możliwością wielokrotnego wyboru**

Dla takich pól jak: *województwo, powiat, gmina, miejscowość, kod TERC, kod SIMC, ulica, kod ULIC* dostępna jest funkcja **Asystenta uzupełnień** opisana w rozdziale [6.](#page-8-1)

W przypadku, gdy w miejscowości istnieje ulica niewystępująca w TERYT, należy wpisać jej nazwę zgodnie ze stanem wiedzy osoby wypełniającej. Nazwę należy poprzedzić cechą np.: **ul.**. *Kod ULIC* w takim przypadku wynosi **99998**. Jeżeli w miejscowości nie ma ulic z nazwami, wymagane jest podanie *kodu ULIC* równego **99999** i wpisanie wartości: *BRAK ULICY, ul. BRAK ULICY* lub pozostawienie **pustego** pola w kolumnie *Ulica*. Zalecane jest podanie współrzędnych lokalizacji budynku.

W przypadku budynków, budowli lub nieruchomości nieposiadających numeru porządkowego podawana jest miejscowość w obrębie lub pobliżu, której mieści się budynek bez numeru porządkowego. Wymagane wówczas jest podanie współrzędnych lokalizacji budynku. Należy podać współrzędne Ф i λ lokalizacji zgodne z systemem WGS84 (World Geodetic System 1984). Współrzędne powinny być podane w stopniach i ułamku dziesiętnym stopnia. (np. 52.0595 N i 21.3864 E).

Naciśnięcie skrótu klawiszowego **Ctrl**+**F** lub wybranie z menu **Edycja** opcji **Znajdź…** spowoduje wyświetlenie okna [\(Rys. 7](#page-6-0)), w którym należy podać frazę: cały wyraz lub jego fragment.

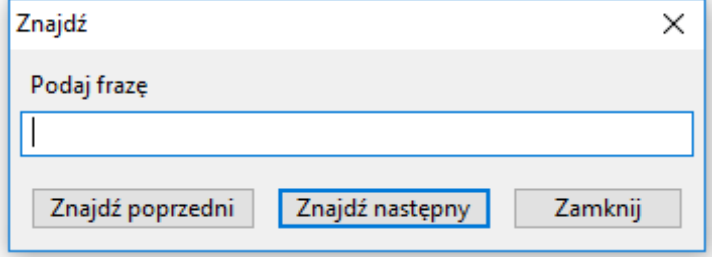

**Rys. 7. Okno wyszukiwania**

<span id="page-6-0"></span>Po wpisaniu poszukiwanego ciągu znaków i naciśnięciu klawisza **Enter**, aplikacja ustawi jako aktywną pierwszą komórkę, w której znaleziono wpisany wyraz. Przy pomocy przycisków Znajdź poprzedni oraz Znajdź następny istnieje możliwość przechodzenia do poprzednich lub odpowiednio kolejnych komórek zawierających poszukiwaną frazę. Aby zakończyć wyszukiwanie należy kliknąć w przycisk **Zamknij**.

Wybranie z Menu **Plik** zakładki **Nowy** pozwala na otworzenie nowej pustej bazy [\(Rys. 8\)](#page-6-1):

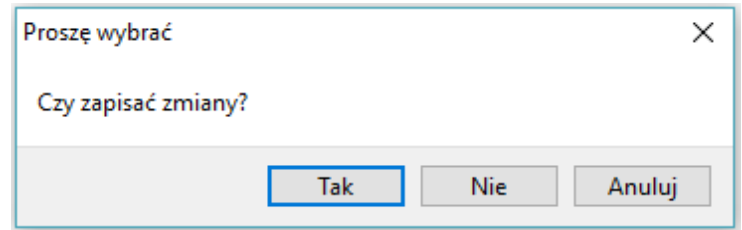

**Rys. 8. Komunikat po wyborze opcji "Nowy"**

<span id="page-6-1"></span>W przypadku wyboru **Tak** użytkownik ma możliwość zapisu wprowadzonych danych. Z kolei przy wyborze **Nie** dane wprowadzone do aplikacji są bezpowrotnie usuwane.

## **4. Aktualizacja aplikacji**

Każdorazowo po uruchomieniu, aplikacja FPZIS automatycznie sprawdza, czy w sieci pojawiła się nowa wersja aplikacji lub baz referencyjnych. Jeśli program wykryje dostępna nową wersję do pobrania, powiadomi użytkownika komunikatem [\(Rys. 9\)](#page-7-0):

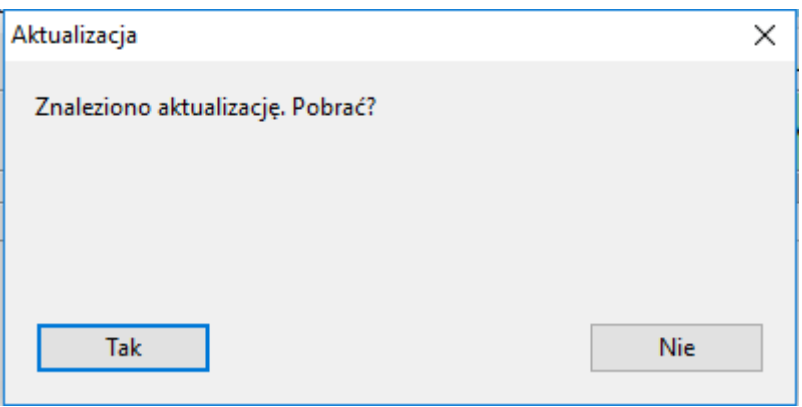

**Rys. 9. Okno aktualizacji**

<span id="page-7-0"></span>Aby przystąpić do automatycznej aktualizacji użytkownik powinien wybrać opcję **Tak**. Pliki zostaną pobrane i zapisane w katalogu z aplikacją. Po zakończeniu pobierania niezbędne jest ponowne uruchomienie aplikacji. W tym celu należy kliknąć w przycisk **Uruchom ponownie**, który pojawi się w oknie aktualizacji po zakończeniu pobierania plików.

Aktualizację można uruchomić również wybierając z menu **Pomoc** opcję **O programie** [\(Rys. 10\)](#page-7-1). Okno to informuje użytkownika jakiej z jakiej wersji aplikacji aktualnie on korzysta oraz jaką posiada wersję słowników referencyjnych. Jeśli program wykryje dostępność nowej wersji aplikacji bądź słowników referencyjnych, wówczas aktywny będzie przycisk **Aktualizuj**, który uruchomi procedurę automatycznej aktualizacji.

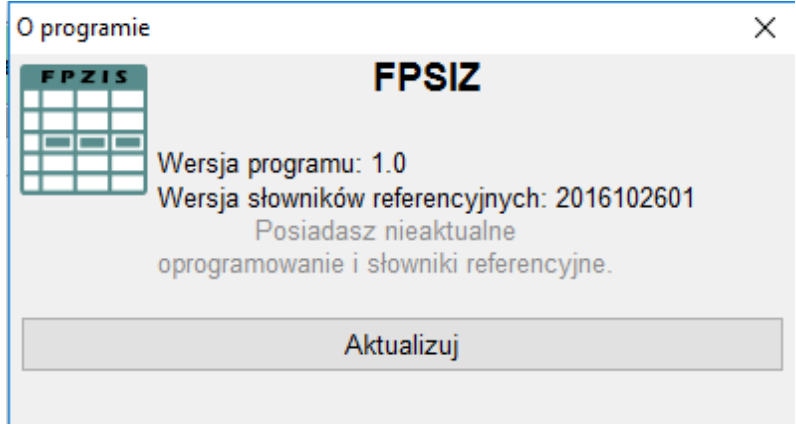

**Rys. 10. Okno "O programie" – dostępna aktualizacja**

<span id="page-7-1"></span>Do poprawnego uruchomienia procedury automatycznej aktualizacji konieczne jest uruchomienie aplikacji FPZIS z prawami **administratora**. W tym celu należy uruchamiając program, kliknąć **prawym** przyciskiem myszy na ikonę FPZIS oraz wybrać opcję **Uruchom jako administrator**. W przeciwnym przypadku możliwe będzie ręczne pobranie nowej wersji aplikacji z serwera. W tym celu należy kliknąć w napis **Pobierz nową wersję** widoczny w oknie aktualizacji dla użytkowników bez praw administratora.

## **5. Kolory używane w aplikacji**

W aplikacji zastosowano następujące kolory do sygnalizacji różnych zjawisk zachodzących w systemie.

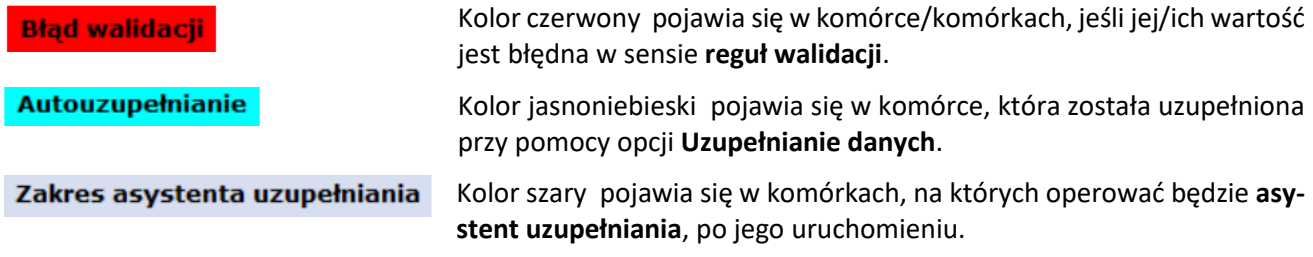

## <span id="page-8-1"></span>**6. Uzupełnianie danych**

Dane adresowe w arkuszu **Węzły własne** mogą być automatycznie uzupełnione. Po wpisaniu np. nazwy miejscowości i wybraniu z menu **Dane** opcji **Uzupełnienie danych** pozostałe informacje są automatycznie uzupełniane na podstawie rejestru TERYT. Automatyczne uzupełnianie danych działa tylko wtedy, gdy występuje **jednoznaczność nazw miejscowości**. W innym przypadku, gdy na przykład istnieje wiele miejscowości o tej samej nazwie, należy skorzystać z asystenta uzupełnień.

**Asystent uzupełnień** jest uruchamiany bezpośrednio w komórkach w zakresie danych adresowych. Aby aktywować asystenta należy podwójnie kliknąć na wybrana komórkę, a następne kliknąć w ikonę widoczną po prawej stronie wybranej komórki. W uruchomionym oknie astystenta w polu obok **a** należy wpisać nazwe np. miejscowości. Wybranie właściwego wiersza spowoduje wypełnienie komórek zaznaczonych kolorem szarym właściwymi danymi adresowymi.

| Obszar i adres budynku lub budowli, w której znajduje się węzeł własny lub współdzielony |               |       |                    |                                            |                     |                |                 |                |                            |  |
|------------------------------------------------------------------------------------------|---------------|-------|--------------------|--------------------------------------------|---------------------|----------------|-----------------|----------------|----------------------------|--|
| Województwo                                                                              | <b>Powiat</b> | Gmina | Kod<br><b>TERC</b> | Kod<br>Miejscowość<br>Ulica<br><b>SIMC</b> |                     |                |                 | Kod ULIC       | <b>Numer</b><br>porządkowy |  |
| 3                                                                                        | 4             | 5     | 6                  |                                            | 8                   | 9              |                 | 10             | 11                         |  |
|                                                                                          |               |       |                    | I.                                         |                     |                |                 |                |                            |  |
|                                                                                          |               |       |                    | Miejscowość                                |                     |                |                 |                |                            |  |
|                                                                                          |               |       |                    | Q<br>Warszawa                              |                     |                |                 |                |                            |  |
|                                                                                          |               |       |                    |                                            |                     |                |                 |                |                            |  |
|                                                                                          |               |       |                    | Województ Powiat                           |                     | Gmina          | <b>Kod TERC</b> | Miejscowość    | Kod SIMC                   |  |
|                                                                                          |               |       |                    | mazowieckie Warszawa                       |                     | Warszawa       | 1465011         | Warszawa       | 0918123                    |  |
|                                                                                          |               |       |                    | świętokrzys buski                          |                     | Pacanów        | 2601042         | Warszawa       | 0258477                    |  |
|                                                                                          |               |       |                    | kujawsko-p chełmiński                      |                     | Kijewo Król    | 0404032         | Warszawa       | 0845000                    |  |
|                                                                                          |               |       |                    | kujawsko-p świecki                         |                     | Lniano         | 0414052         | Warszawa       | 1030760                    |  |
|                                                                                          |               |       |                    | kujawsko-p świecki                         |                     | Osie           | 0414072         | Warszawa       | 0093444                    |  |
|                                                                                          |               |       |                    | <b>Indiale</b> lain                        | <b>Isilanesiald</b> | <b>Dilanci</b> | <b>AGA2A22</b>  | $M_{\text{S}}$ | 0006020                    |  |
|                                                                                          |               |       |                    |                                            |                     |                |                 |                | ⋗                          |  |

**Rys. 11. Asystent uzupełniania danych**

**Uwaga:** Zalecane jest, aby wprowadzanie danych adresowych rozpocząć od wprowadzenia *Miejscowości*. Następnie możliwe będzie wykorzystanie asystenta do uzupełnienia danych adresowych o *Ulicę* i *Kod ULIC*. Ulice wyszukiwane są dla miejscowości określonej w polu *Kod SIMC.*

## <span id="page-8-0"></span>**7. Import i eksport danych**

**Import CSV** w menu **Dane** umożliwia wybranie i załadowanie pliku z danymi w formacie CSV.

Podczas importu plik jest wstępnie walidowany. W przypadku, gdy importowany plik został błędnie zakodowany pojawi się stosowny komunikat ([Rys. 12](#page-8-2)). Wymaganym kodowaniem polskich znaków w pliku CSV jest UTF-8.

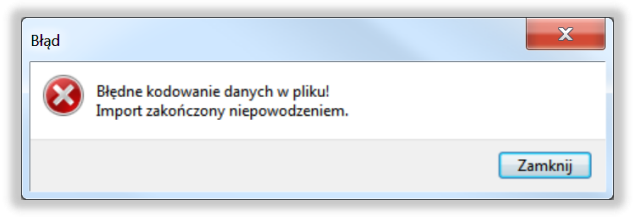

**Rys. 12. Komunikat błędnego kodowania pliku**

<span id="page-8-2"></span>Dane zostają wczytane do odpowiednich arkuszy aplikacji. Użytkownik po wczytaniu danych we wszystkich arkuszach może je uzupełnić, poprawić lub dodać nowe dane.

Aby wykonać **Eksport** danych do pliku **CSV,** należy wcześniej zapisać dane oraz sprawdzić ich poprawność poprzez wykonanie walidacji (Rozdział [8\)](#page-9-0).

Po walidacji wprowadzonych danych można wybierać **Eksport CSV** z podmenu **Dane** lub bezpośrednio z paska menu klikając w przycisk $\mathbf{G}$ .

**Uwaga:** Mogą być eksportowane tylko poprawne (zwalidowane) dane.

W przypadku, gdy użytkownik próbuje wyeksportować dane z błędami ukazuje się okno pokazane n[a Rys. 13.](#page-9-1)

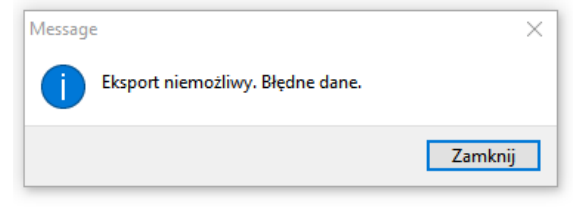

**Rys. 13. Komunikat o niepoprawnych danych**

<span id="page-9-1"></span>Po poprawnym eksporcie danych pojawia się komunikat przedstawiony na [Rys. 14.](#page-9-2)

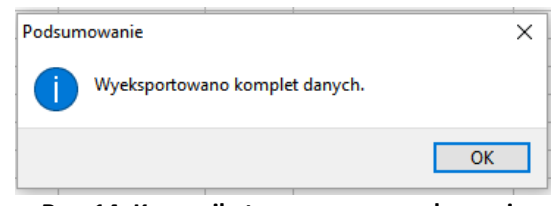

**Rys. 14. Komunikat o poprawnym eksporcie**

<span id="page-9-2"></span>Poprawnie wyeksportowany plik zawiera na końcu sumę kontrolną.

## <span id="page-9-0"></span>**8. Walidacja danych**

Po wpisaniu danych do arkuszy należy przeprowadzić ich walidację. Walidację można uruchomić przyciskiem lub poprzez wybór z menu **Dane** opcji **Walidacja**. Jeśli dane nie zostały wcześniej zapisane wyświetli się okno z komunikatem wymagającym potwierdzenia [\(Rys. 15\)](#page-9-3):

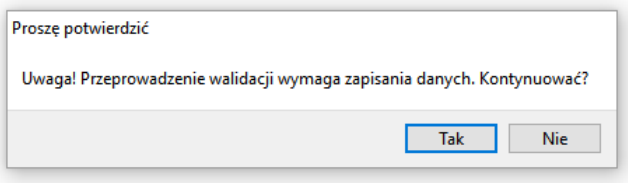

**Rys. 15. Komunikat o konieczności zapisu danych**

<span id="page-9-3"></span>Aby uruchomić proces walidacji, należy wybrać **Tak.** W przeciwnym razie walidacja nie zostanie wykonana.

Proces walidacji obejmuje trzy etapy:

- 1. Sprawdzenie unikalności identyfikatorów.
- 2. Sprawdzenie struktury danych.
- 3. Walidacja danych.

Powyższe działania są sygnalizowane przez wyświetlanie odpowiednich komunikatów na ekranie.

Lampka sygnalizacyjna powodzenia walidacji danych (5) **O**umieszczona w prawym dolnym rogu ekranu przyjmuje następujące stany:

 szary – *dane niezwalidowane –* podczas uruchamiania aplikacji, wprowadzania i zapisywania danych,

- zielony *dane poprawne* procedura walidacji nie wykryła błędów we wprowadzonych danych, dane mogą zostać wyeksportowane,
- czerwony *dane niepoprawne* procedura walidacji wykryła błędy, dane wymagają poprawy lub uzupełnienia.

Szczegóły dotyczące wykrytych błędów są zawarte w konsoli błędów pod arkuszem. Każdy błąd jest opisany w linii, która zawiera oznaczenie zakładki, numer linii, numer kolumny, kod błędu i opis błędu. Kliknięcie w linię

z opisem błędu przenosi użytkownika do komórki arkusza, w którym jest błąd (np. <sup>1</sup> Węzły własne 1). Komórka oznaczona jest czerwonym kolorem, a nazwa arkusza, w którym jest błąd jest poprzedzona czerwonym kołem.

Wyświetlanie błędów walidacji może obejmować **Wybrany arkusz** lub **Wszystkie arkusze**. Należy wówczas na konsoli błędów **(4)** odpowiednio wybrać zakres prezentowanych błędów. Przykładowy ekran z wykrytym błędem podczas walidacji danych przedstawia [\(Rys. 16\)](#page-10-0).

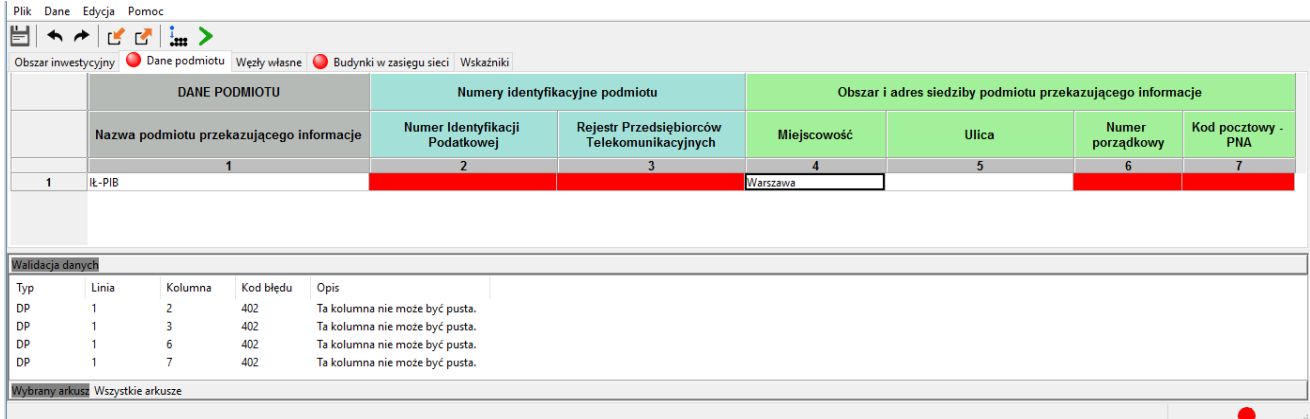

#### **Rys. 16. Sygnalizacja błędów w danych**

<span id="page-10-0"></span>Po poprawieniu błędów i uzupełnieniu danych należy **ponownie uruchomić proces walidacji**.

Jeśli dane są poprawne, walidacja zakończy się sukcesem, aplikacja uzupełni dane w arkuszu **Wskaźniki**.

## **9. Zapisywanie i otwieranie pliku z danymi**

Dane wprowadzone do arkuszy można zapisać jako pliki bazy danych (pliki z rozszerzeniem .db) aplikacji.

W tym celu należy w menu **Pliki** wybrać opcję Zapisz lub Zapisz jako... lub kliknąć na ikonę **. Zapisać można** zarówno dane **poprawne** jak i **niepoprawne**. Odczyt zapisanych wcześniej danych możliwy jest po wybraniu opcji **Otwórz** z menu **Plik**. Dane zostają załadowane do odpowiednich arkuszy aplikacji.

Należy zauważyć, że ikona zmienia kolor na niebieski kołor kiedy wprowadzone zostały do arkuszy dane lub dane w arkuszach zostały zmienione. Jest to sygnał dla użytkownika, że dane uległy zmianie i należy je zapisać.

## **10. Arkusze**

W aplikacji znajduje się 5 arkuszy **(3)**:

- 1. Obszar inwestycyjny,
- 2. Dane podmiotu,
- 3. Węzły własne,
- 4. Budynki w zasięgu sieci,
- 5. Wskaźniki.

#### <span id="page-11-0"></span>**10.1 Obszar inwestycyjny**

Arkusz **Obszar inwestycyjny** został przedstawiony na [Rys. 17.](#page-11-3)

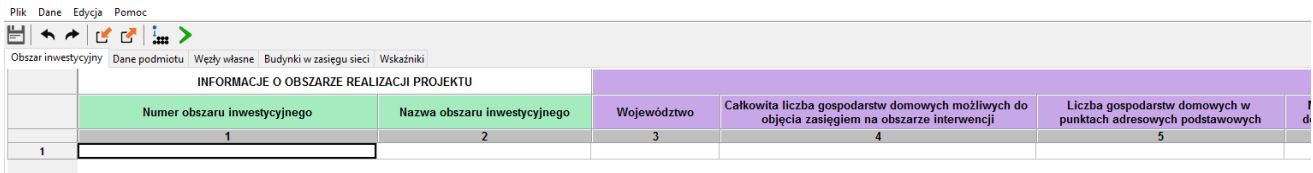

**Rys. 17. Arkusz "Obszar inwestycyjny"**

<span id="page-11-3"></span>Arkusz umożliwia wybranie obszaru inwestycyjnego. **Użytkownik może wybrać tylko jeden obszar inwestycyjny**. Aby poprawnie uzupełnić arkusz należy:

- dwukrotnie kliknąć pierwszy wiersz kolumny *Numer obszaru inwestycyjnego,*
- kliknąć na strzałkę  $\vee$  widoczną po prawej stronie komórki,
- wybrać właściwy numer obszaru z listy.

Wybranie właściwego numeru obszaru inwestycyjnego z listy rozwijanej spowoduje automatyczne uzupełnienie pól *Nazwa obszaru inwestycyjnego* oraz informacji w polach: *Województwo, Całkowita liczba gospodarstw domowych możliwych do objęcia zasięgiem na obszarze interwencji, Liczba gospodarstw domowych w punktach adresowych podstawowych, Minimalna liczba gospodarstw domowych do objęcia zasięgiem, Liczba adresów jednostek oświatowych, w tym liczba adresów jednostek oświatowych "A", Maksymalna kwota dofinansowania dla obszaru interwencji.* Zostanie również wyświetlony komunikat informacyjny [\(Rys. 18\)](#page-11-4). Potwierdzenie rozpocznie procedurę uzupełniania danych w zakładce **Budynki w zasięgi sieci.**

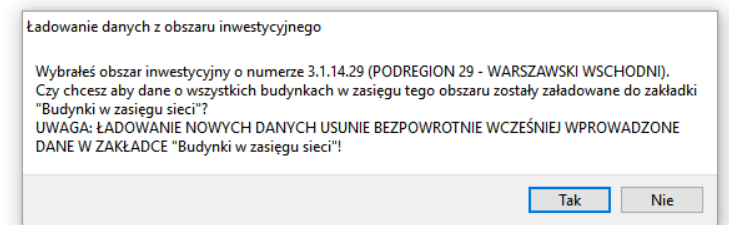

**Rys. 18. Komunikat o rozpoczęciu procedury uzupełniania danych w zakładce "Budynki w zasięgu sieci"**

<span id="page-11-4"></span>Zakres informacyjny dla arkusza **Obszar inwestycyjny** przedstawiono w pkt. [12.1.](#page-15-0)

#### <span id="page-11-1"></span>**10.2 Dane podmiotu**

Arkusz **Dane podmiotu** został przedstawiony na [Rys](#page-11-5)**.** 19. W arkuszu znajdują się dane o podmiocie przekazującym informacje. Bez uzupełnienia tego arkusza nie jest możliwe eksportowanie danych.

| Plik Dane Edycja Pomoc                                                           |                                                              |                                                            |             |              |                            |                              |  |  |  |
|----------------------------------------------------------------------------------|--------------------------------------------------------------|------------------------------------------------------------|-------------|--------------|----------------------------|------------------------------|--|--|--|
|                                                                                  |                                                              |                                                            |             |              |                            |                              |  |  |  |
| Obszar inwestycyjny Dane podmiotu Węzły własne Budynki w zasięgu sieci Wskaźniki |                                                              |                                                            |             |              |                            |                              |  |  |  |
| <b>DANE PODMIOTU</b>                                                             | Numery identyfikacyjne podmiotu przekazującego<br>informacje | Obszar i adres siedziby podmiotu przekazującego informacje |             |              |                            |                              |  |  |  |
| Nazwa podmiotu przekazującego informacje                                         | <b>NIP</b>                                                   | <b>RPT</b>                                                 | Miejscowość | <b>Ulica</b> | <b>Numer</b><br>porządkowy | Kod pocztowy -<br><b>PNA</b> |  |  |  |
|                                                                                  |                                                              |                                                            |             |              |                            |                              |  |  |  |
|                                                                                  |                                                              |                                                            |             |              |                            |                              |  |  |  |
|                                                                                  |                                                              |                                                            |             |              |                            |                              |  |  |  |

**Rys. 19. Arkusz "Dane podmiotu"**

<span id="page-11-5"></span>Zakres informacyjny dla arkusza **Dane podmiotu** przedstawiono w pkt. [12.2.](#page-15-1)

#### <span id="page-11-2"></span>**10.3 Węzły własne**

Arkusz **Węzły własne** przedstawia [Rys. 20.](#page-12-0) Umożliwia on wprowadzenie do systemu informacji o węzłach własnych lub współdzielonych.

| Plik Dane Edycja                                                                                                    |                                                                                  |                                                                        |             |        |       |             |                   |             |              |          |                            |                     |                                        |                        |              |              |
|----------------------------------------------------------------------------------------------------|----------------------------------------------------------------------------------|------------------------------------------------------------------------|-------------|--------|-------|-------------|-------------------|-------------|--------------|----------|----------------------------|---------------------|----------------------------------------|------------------------|--------------|--------------|
|                                                                                                    | MH ← H ⊈ ₫ ¦… ▶                                                                  |                                                                        |             |        |       |             |                   |             |              |          |                            |                     |                                        |                        |              |              |
|                                                                                                    | Obszar inwestycyjny Dane podmiotu Węzły własne Budynki w zasięgu sieci Wskaźniki |                                                                        |             |        |       |             |                   |             |              |          |                            |                     |                                        |                        |              |              |
| WEZŁY WŁASNE I WSPÓŁDZIELONE<br>Obszar i adres budynku lub budowli, w której znajduje się węzeł własny lub współdzielony |                                                                                  |                                                                        |             |        |       |             | Współrzędne WGS84 |             | Rodzaj węzła |          |                            |                     |                                        |                        |              |              |
|                                                                                                    | Identyfikator<br>Planowana data oddania do<br>użytkowania<br>węzła               |                                                                        | Województwo | Powiat | Gmina | Kod<br>TERC | Miejscowość       | Kod<br>SIMC | Ulica        | Kod ULIC | <b>Numer</b><br>porządkowy | Kod pocztowy<br>PNA | Szerokość<br>$\lbrack^{\circ}N\rbrack$ | <b>Długość</b><br>[°E] | Rodzaj węzła |              |
|                                                                                                    |                                                                                  | 12<br>9<br>10<br>11<br>$\overline{2}$<br>5<br>6<br>$\overline{3}$<br>8 |             |        |       |             | 13                | 14          | 15           | $\wedge$ |                            |                     |                                        |                        |              |              |
|                                                                                                    |                                                                                  |                                                                        |             |        |       |             |                   |             |              |          |                            |                     |                                        |                        |              |              |
| $\overline{2}$                                                                                                    |                                                                                  |                                                                        |             |        |       |             |                   |             |              |          |                            |                     |                                        |                        |              |              |
| $\overline{\mathbf{3}}$                                                                                                  |                                                                                  |                                                                        |             |        |       |             |                   |             |              |          |                            |                     |                                        |                        |              | $\checkmark$ |
|                                                                                                    | Walidacja danych                                                                 |                                                                        |             |        |       |             |                   |             |              |          |                            |                     |                                        |                        |              |              |
| Typ                                                                                                    | Linia<br>Kolumna                                                                 | Kod błedu Opis                                                         |             |        |       |             |                   |             |              |          |                            |                     |                                        |                        |              |              |
|                                                                                                    |                                                                                  |                                                                        |             |        |       |             |                   |             |              |          |                            |                     |                                        |                        |              |              |
|                                                                                                    |                                                                                  |                                                                        |             |        |       |             |                   |             |              |          |                            |                     |                                        |                        |              |              |
|                                                                                                    | Wybrany arkusz Wszystkie arkusze                                                 |                                                                        |             |        |       |             |                   |             |              |          |                            |                     |                                        |                        |              |              |
|                                                                                                    |                                                                                  |                                                                        |             |        |       |             |                   |             |              |          |                            |                     |                                        |                        |              |              |
|                                                                                                    |                                                                                  |                                                                        |             |        |       |             |                   |             |              |          |                            |                     |                                        |                        |              |              |

**Rys. 20. Arkusz "Węzły własne"**

<span id="page-12-0"></span>Arkusz **Węzły własne** umożliwia wprowadzenie do aplikacji takich informacji o węzłach jak: *Planowana data oddania do użytkowania węzła*, *Identyfikator węzła*, *Obszar i adres budynku lub budowli*, *w której znajduje się węzeł własny lub współdzielony*, *Rodzaj węzła*.

Nazwa miejscowości jest polem zawsze wymaganym. Jeżeli węzeł znajduje się poza obszarem miejscowości lub występuje problem z lokalizacją miejscowości należy podać najbliższą znaną miejscowość lub współrzędne geograficzne.

Po kliknięciu w pole *Planowana data oddania do użytkowania* wyświetla się bieżąca data, a dalej ikona kalendarza. Po kliknięciu w nią ukazuje się kalendarz [\(Rys. 21\)](#page-12-1). Umieszczone w górnym lewym i prawym rogu kalendarza trójkąty służą do wybierania miesiąca. Odpowiednio klikając na nie wybieramy poprzedni lub następny miesiąc. Po wybraniu miesiąca klikamy na właściwy dzień. Analogicznie wybieramy datę w arkuszu **Budynki w zasięgu sieci**.

| Planowana data oddania do | <b>Identyfik</b><br>węzł |     |      |     |      |                |  |  |
|---------------------------|--------------------------|-----|------|-----|------|----------------|--|--|
|                           | $\overline{2}$           |     |      |     |      |                |  |  |
| 2016-11-24                |                          |     |      |     | 囲    |                |  |  |
|                           |                          |     |      |     |      |                |  |  |
| pon.                      | wt.                      | śr. | CZW. | pt. | sob. | niedz.         |  |  |
| 31                        |                          | 2   | -3   | 4   | 5    | 6              |  |  |
|                           | 8                        | 9   | 10   | 11  | 12   | 13             |  |  |
| 14                        | 15                       | 16  | 17   | 18  | 19   | 20             |  |  |
| 21                        | 22                       | 23  | 24   | 25. | - 26 | 27             |  |  |
| 28                        | 29                       | 30  |      | 2   | -3   | $\overline{4}$ |  |  |
| 5                         | 6                        |     | 8    | g   | 10   | 11             |  |  |
| Dziś: 2016-09-30          |                          |     |      |     |      |                |  |  |
|                           |                          |     |      |     |      |                |  |  |

**Rys. 21. Pole z datą - kalendarz**

<span id="page-12-1"></span>Zakres informacyjny dla arkusza **Węzły własne** przedstawiono w pkt[. 12.3.](#page-16-0)

#### <span id="page-13-1"></span>**10.4 Budynki w zasięgu sieci**

Arkusz **Budynki w zasięgu sieci** jest częściowo, automatycznie wypełniony po wybraniu przez użytkownika **Obszaru inwestycyjnego**. Arkusz ten służy do wprowadzenia danych uzupełniających takich jak *Planowana data oddania do użytkowania, Medium i Sieć dostępowa, Przepustowość oferowana*. Pozostałe pola są zablokowane – nie ma możliwości ich edycji. Arkusz **Budynki w zasięgu sieci** został przedstawiony na [Rys. 22.](#page-13-2)

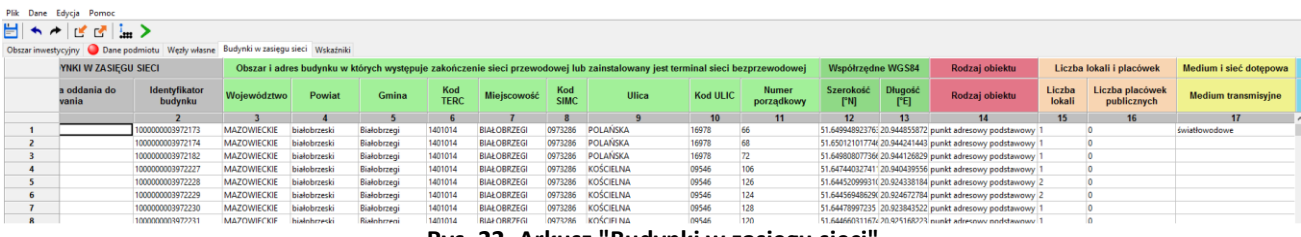

**Rys. 22. Arkusz "Budynki w zasięgu sieci"**

<span id="page-13-2"></span>**Uwaga:** Jeśli podmiot chce realizować, wybrany z listy, punkt adresowy to musi uzupełnić dane:

- *Planowana data oddania do użytkowania*,
- *Medium transmisyjne*,
- Pola: *Maks. oferowana gwarantowana przepustowość stacjonarnego przewodowego dostępu do Internetu [Mb/s], Maks. oferowana gwarantowana przepustowość stacjonarnego bezprzewodowego dostępu do Internetu [Mb/s]* lub *Maks. oferowana gwarantowana przepustowość stacjonarnego dostępu do Internetu dla jednostek oświatowych [Mb/s]*zgodnie z walidacją opisaną w punkcie [10.4.1](#page-13-0)*.*

W przeciwnym przypadku wszystkie wyżej wymienione pola należy zostawić puste.

Zakres informacyjny dla arkusza **Budynki w zasięgu sieci** przedstawiono w pkt. [12.4.](#page-17-0)

W kolumnie *Maks. oferowana gwarantowana przepustowość stacjonarnego przewodowego dostępu do Internetu [Mb/s]*, *Maks. oferowana gwarantowana przepustowość stacjonarnego bezprzewodowego dostępu do Internetu [Mb/s], Maks. oferowana gwarantowana przepustowość stacjonarnego dostępu do Internetu dla jednostek oświatowych [Mb/s]* należy podać przepustowość, z jaką podmiot jest w stanie świadczyć usługę w danym budynku.

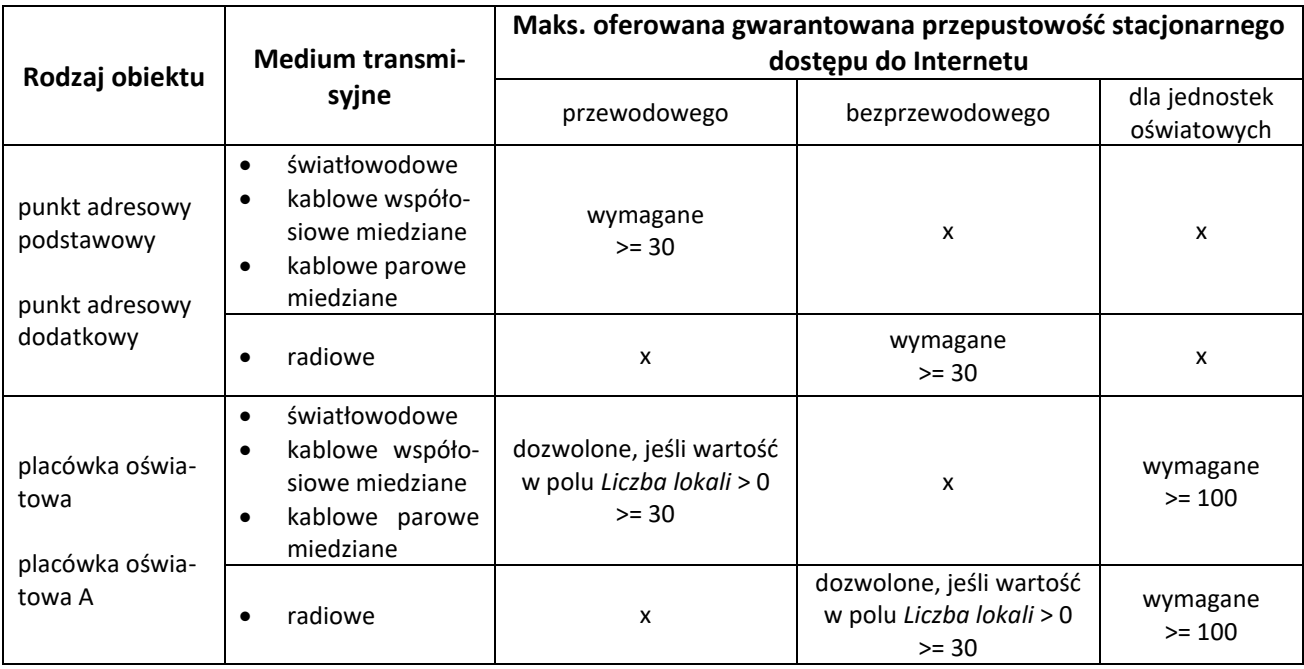

<span id="page-13-0"></span>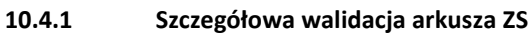

gdzie: x – pole zabronione – należy pozostawić nieuzupełnione

Dodatkowo:

- należy zadeklarować co najmniej tyle **punktów adresowych podstawowych** ile wynosi wartość *Minimalna liczba gospodarstw domowych do objęcia zasięgiem* w arkuszu **OI**,
- należy zadeklarować wszystkie punkty oznaczone jako **placówki oświatowe**.

#### **10.5 Wskaźniki**

Arkusz **Wskaźniki** został przedstawiony na [Rys. 23.](#page-14-0) Wartości *Nazwy wskaźnika* i *Wartości docelowa* są automatycznie obliczane i uzupełniane przez system na podstawie danych wprowadzonych przez użytkownika do systemu, po poprawnie wykonanej procedurze walidacji danych.

|    | Plik Dane Edycja Pomoc                                                                                                    |  |  |  |  |  |  |
|----|----------------------------------------------------------------------------------------------------|--|--|--|--|--|--|
|    | $\left \frac{1}{2}\right \left \left \left \left \left \left \varphi\right \right \right \right  \leq C\left \left \frac{1}{24}\right \right \right  \geq \delta$ |  |  |  |  |  |  |
|    | Obszar inwestycyjny   Dane podmiotu   Węzły własne   Budynki w zasięgu sieci   Wskaźniki                                                                          |  |  |  |  |  |  |
|    | LISTA MIERZALNYCH WSKAŹNIKÓW PROJEKTU                                                                                                    |  |  |  |  |  |  |
|    | Nazwa wskaźnika                                                                                                    |  |  |  |  |  |  |
|    |                                                                                                    |  |  |  |  |  |  |
|    | Liczba utworzonych węzłów dostępowych [szt.]                                                                                                    |  |  |  |  |  |  |
|    | Liczba utworzonych węzłów szkieletowych lub dystrybucyjnych [szt.]                                                                                                |  |  |  |  |  |  |
| 3  | Dodatkowe gospodarstwa domowe objęte szerokopasmowym dostępem do sieci o przepustowości co najmniej 100 Mb/s [szt.]                                               |  |  |  |  |  |  |
| 4  | Dodatkowe gospodarstwa domowe objęte szerokopasmowym dostępem do sieci o przepustowości co najmniej 30 Mb/s [szt.]                                                |  |  |  |  |  |  |
| 5. | Dodatkowe gospodarstwa domowe objęte szerokopasmowym dostępem do sieci o przepustowości co najmniej 30 Mb/s i mniejszej od 100 Mb/s [szt.]                        |  |  |  |  |  |  |
| 6  | Dodatkowe szkoły/placówki edukacyjne podłaczone do sieci o przepustowości co najmniej 100 Mb/s, spełniającej wymagania techniczne określone w konkursie [szt.]    |  |  |  |  |  |  |

**Rys. 23. Arkusz "Wskaźniki"**

<span id="page-14-0"></span>Zakres informacyjny dla arkusza **Wskaźniki** przedstawiono w pkt. [12.5.](#page-19-0)

## **11. Zamykanie aplikacji**

Zamknięcie aplikacji następuje po wybraniu w menu **Plik** opcji **Zakończ** lub naciśnięciu przycisków **Ctrl**+**Q**. Jeśli w programie są niezapisane dane, na ekranie użytkownika pojawia się komunikat:

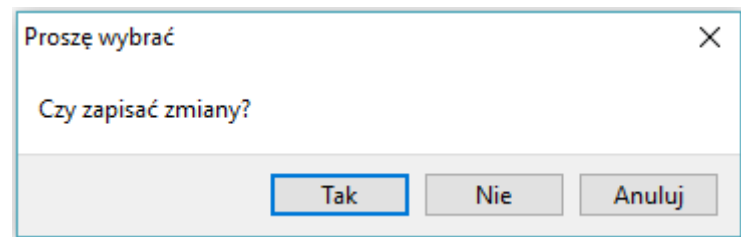

**Rys. 24. Komunikat o konieczności zapisu danych**

W przypadku wybrania:

- **Tak** zmiany zostają zapisane i aplikacja zostaje zamknięta,
- **Nie** zmiany nie zostają zapisane i aplikacja zostaje zamknięta,
- **Anuluj** zmiany nie zostają zapisane i aplikacja pozostaje nadal aktywna.

## **12. Format CSV**

Dane w formacie CSV należy przekazać w formie plików tekstowych z kodowaniem znaków UTF-8. Poszczególne wiersze pliku są zapisywane zgodnie ze standardem CSV (RFC 4180).

Każdy z wierszy pliku jest oddzielnym rekordem, którego typ jest określany na podstawie pierwszej kolumny, zgodnie z poniższą tabelą. Należy zwrócić uwagę na to, że w zależności od typu rekordu ma on inną liczbę kolumn.

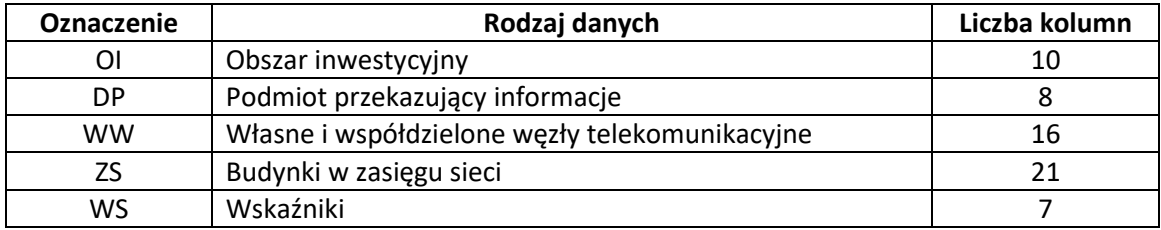

W pliku możliwe jest zamieszczanie komentarzy: jeśli pierwszym znakiem danej linii będzie # (znak *hash*) to cała zawartość linii będzie traktowana jako komentarz i pomijana przy wczytywaniu. Puste linie są pomijane.

## <span id="page-15-0"></span>**12.1 [OI] Obszar inwestycyjny**

Rekord typu **OI** określający obszar inwestycyjny, którego dotyczą dane, musi się pojawić w pliku CSV i może wystąpić tylko raz.

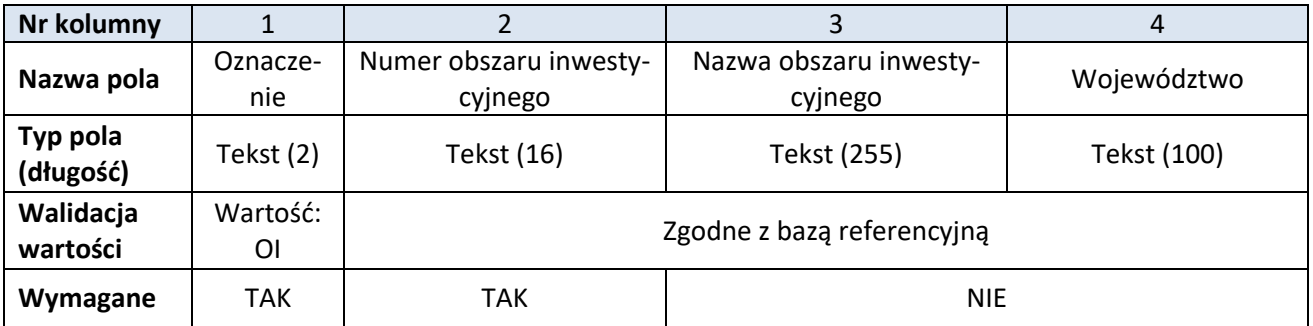

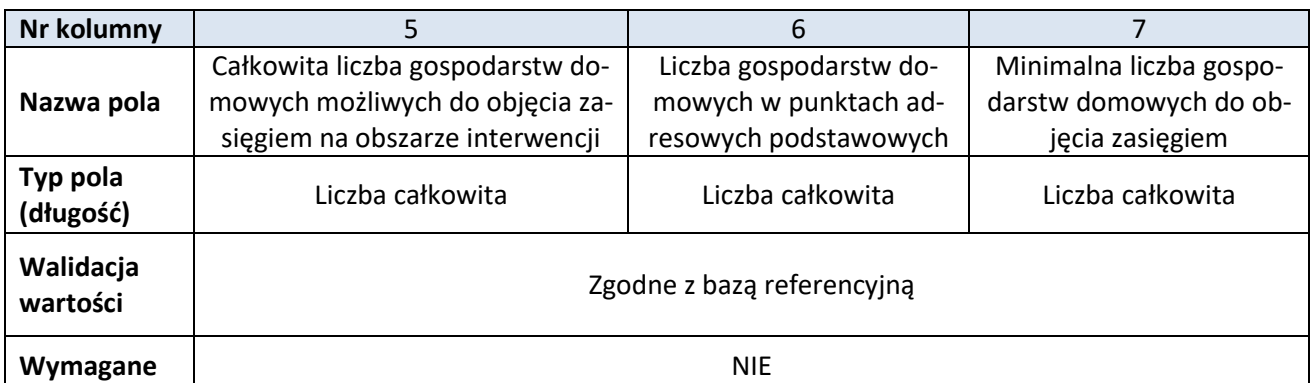

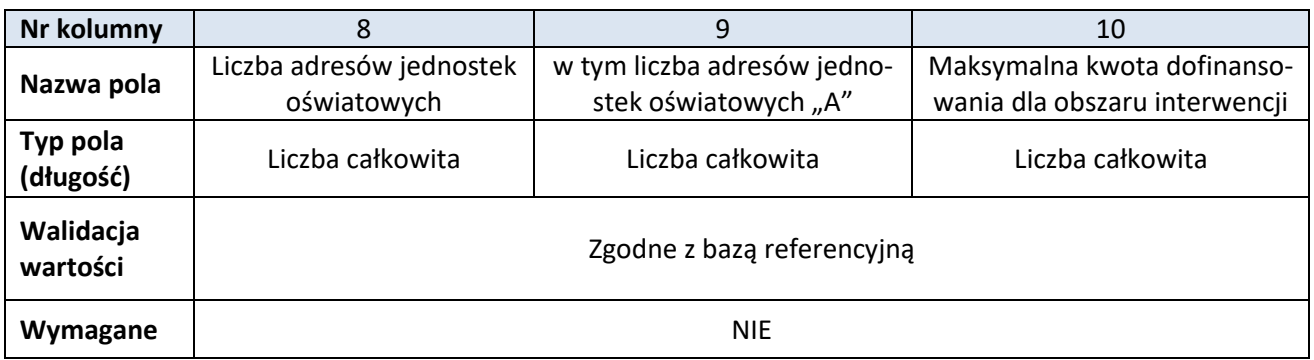

#### <span id="page-15-1"></span>**12.2 [DP] Podmiot przekazujący informacje**

Rekord typu **DP** określający podmiot przekazującą dane musi się pojawić w pliku CSV i może wystąpić tylko raz.

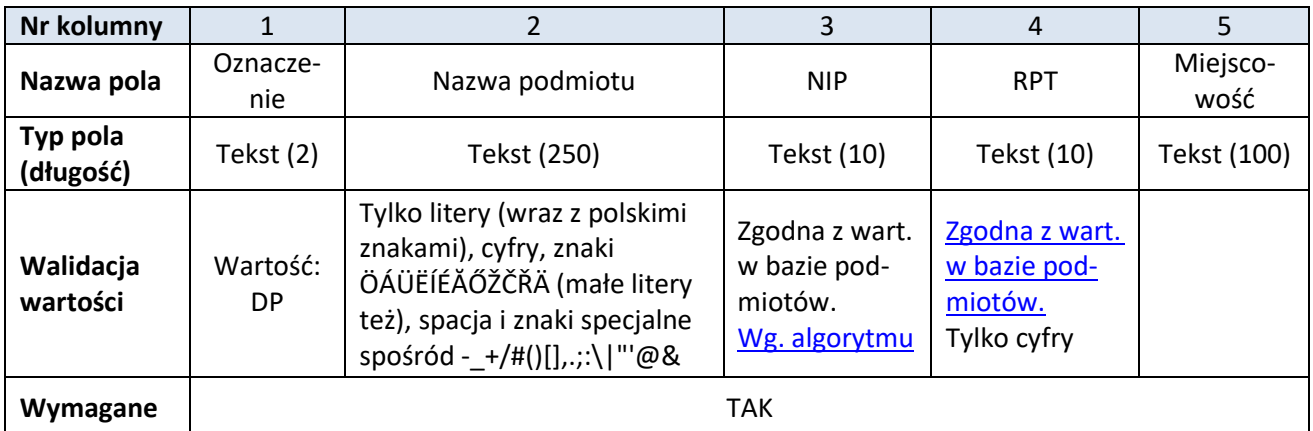

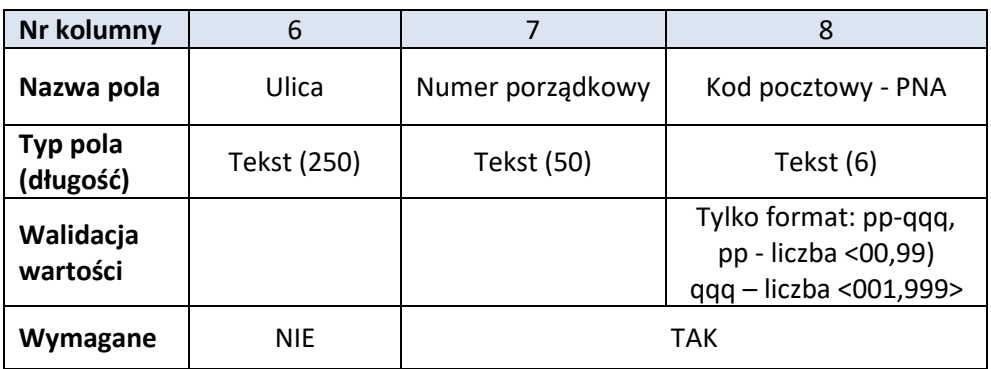

## <span id="page-16-0"></span>**12.3 [WW] Własne i współdzielone węzły telekomunikacyjne**

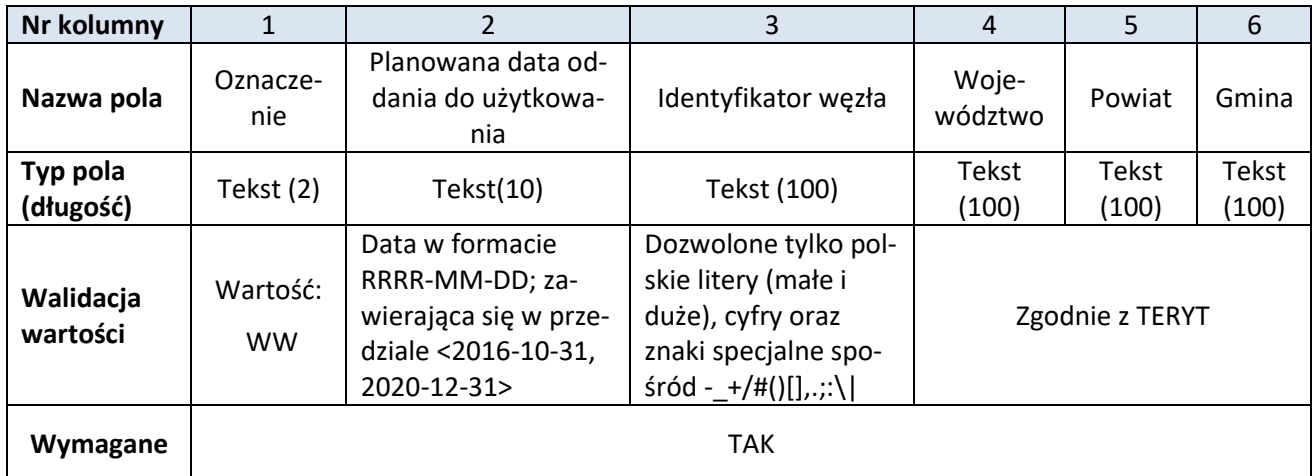

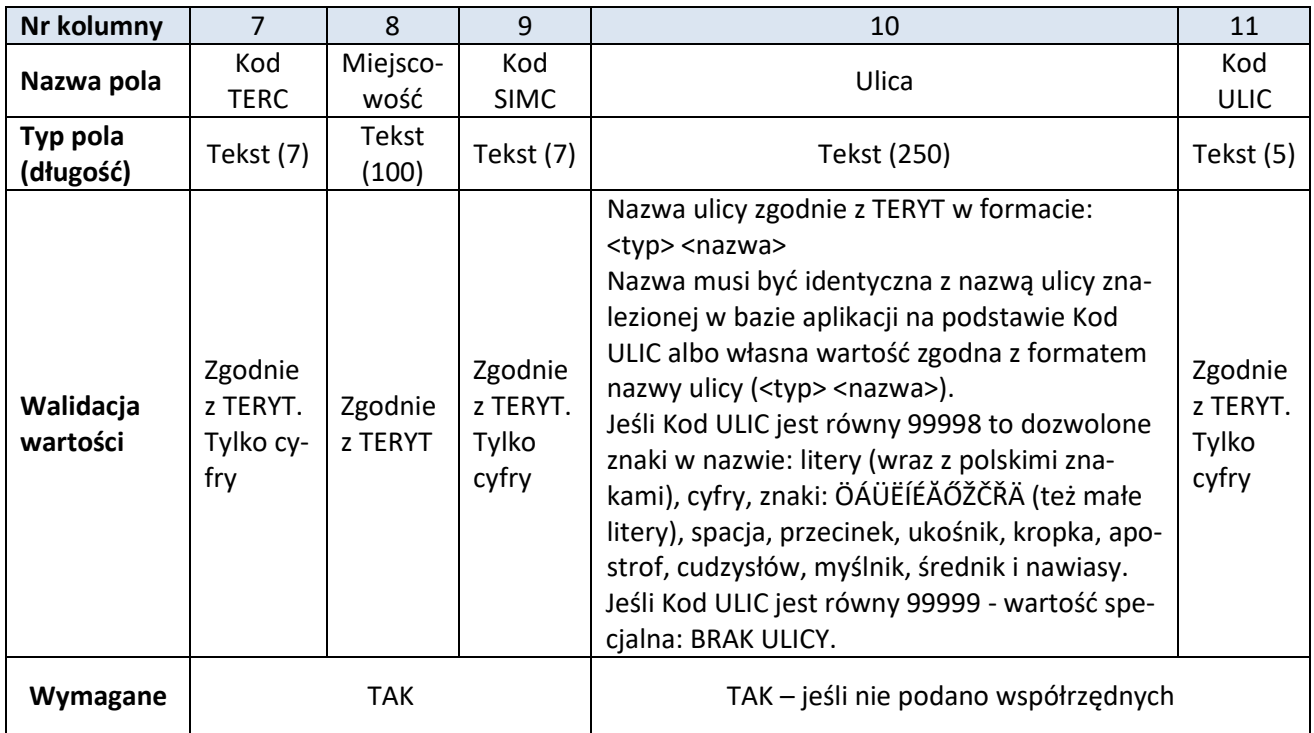

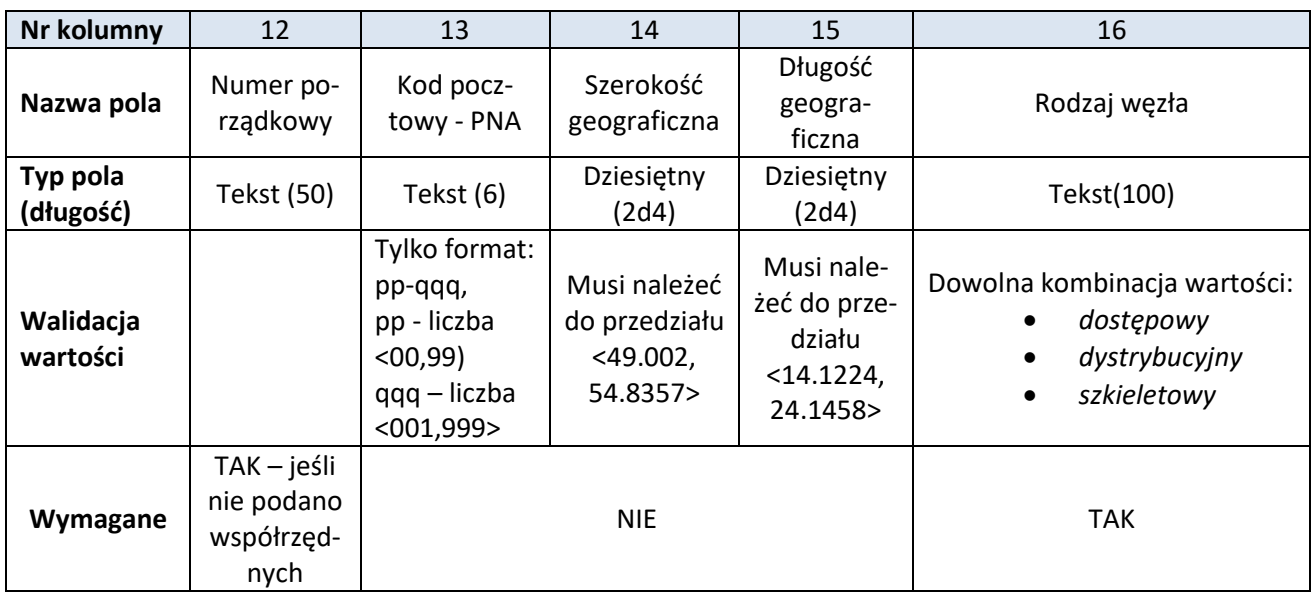

## <span id="page-17-0"></span>**12.4 [ZS] Budynki w zasięgu sieci**

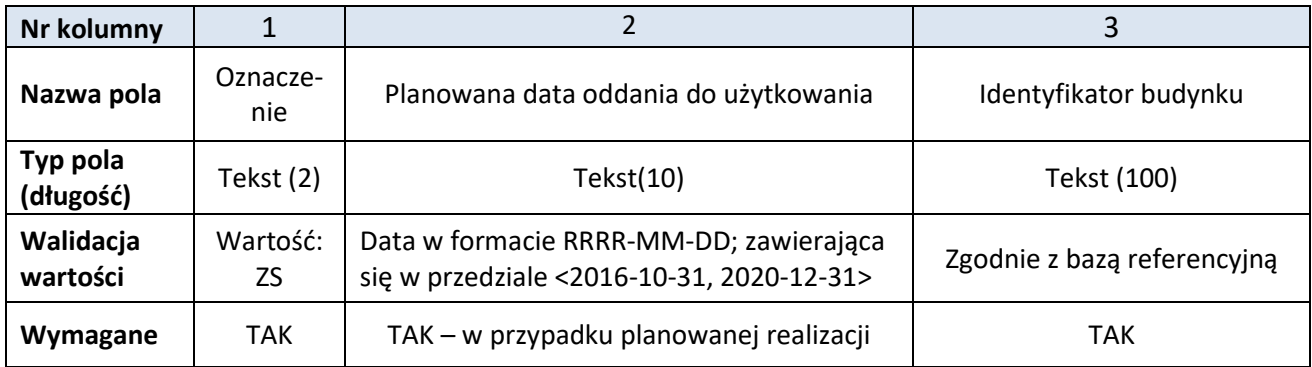

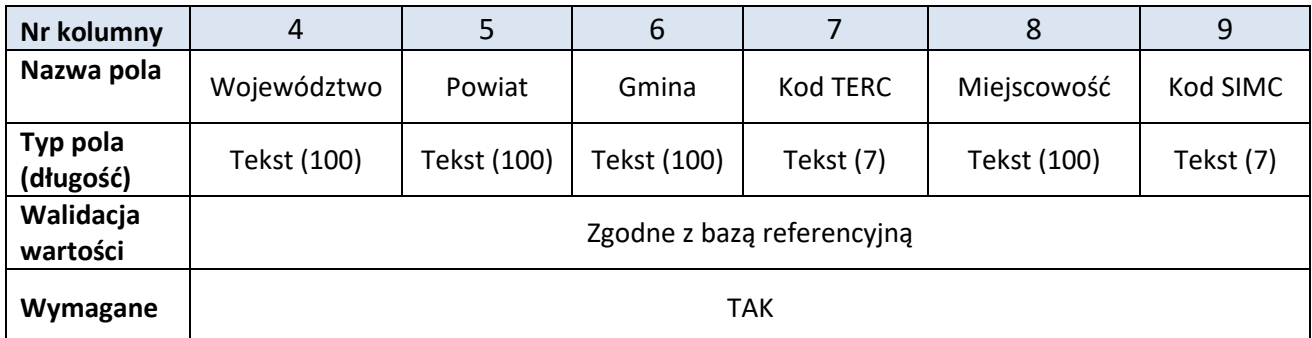

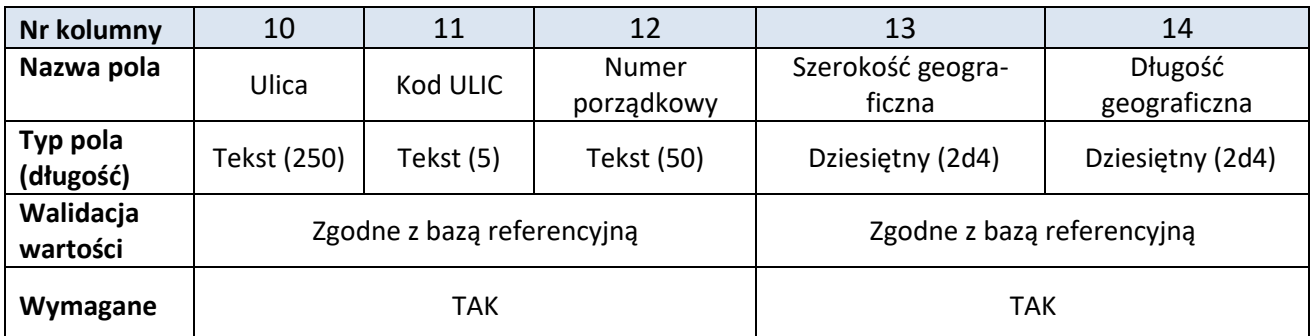

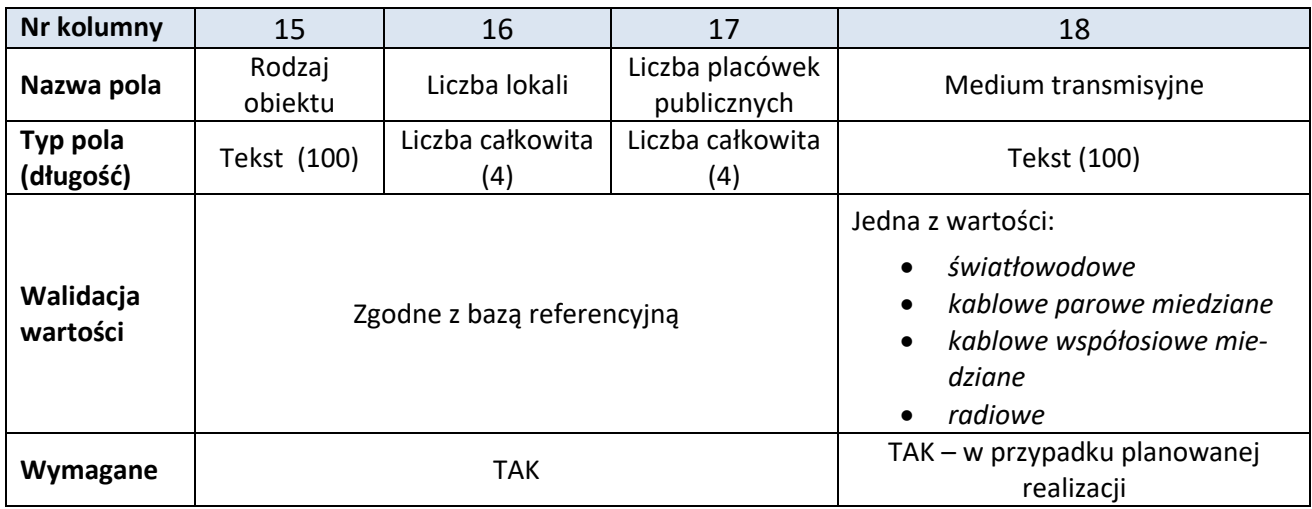

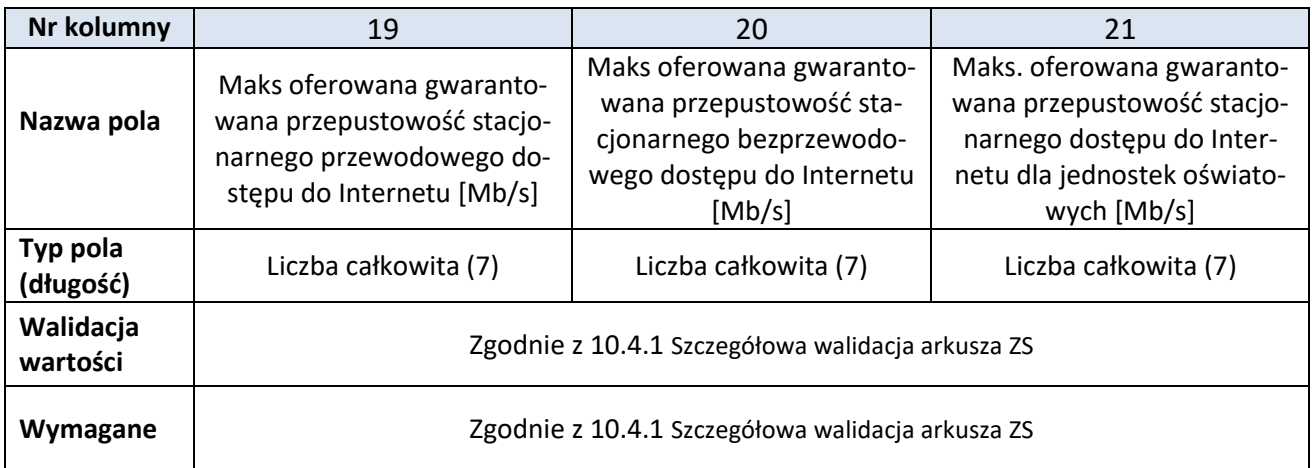

## <span id="page-19-0"></span>**12.5 [WS] Wskaźniki**

Rekord typu **WS** określający wskaźniki obliczone na podstawie przekazanych danych jest generowany w momencie walidacji i nie jest wczytywany do formularza przy imporcie pliku CSV. Numeracja kolumn w tabeli rozpoczyna się od 2, bowiem pierwszą kolumnę dla tego rekordu, podobnie jak i dla rekordów innych typów, zajmuje oznaczenie **WS**.

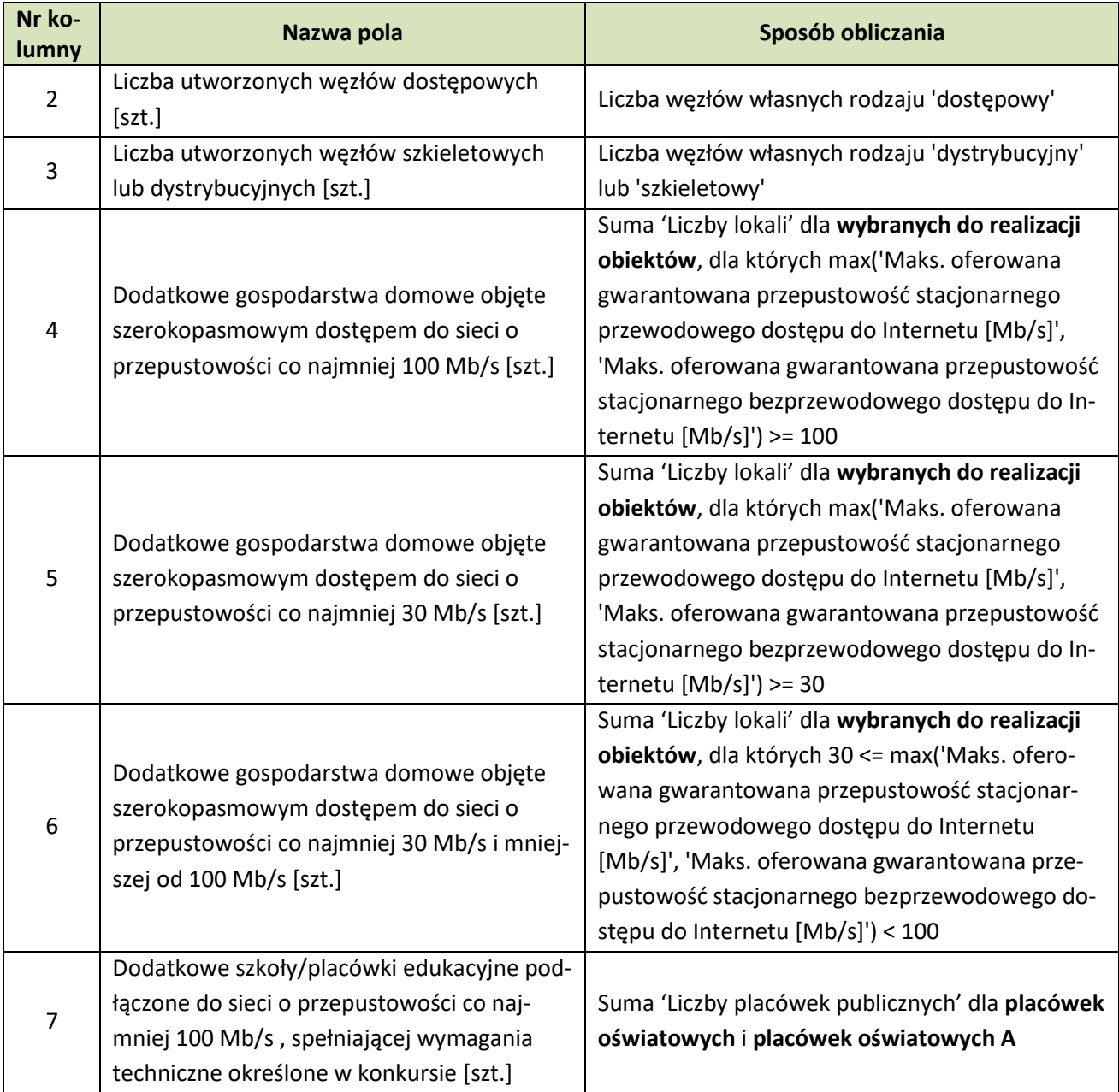